### **Startup Settings & Tips**

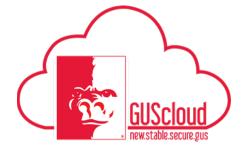

If you need more details or explanation for any of the following tasks, please see the full Job Aid for that specific task.

#### GUS Cloud - General Info for All Modules

| GUS Cloud – General Info for All Modules |                                                                                                    |  |
|------------------------------------------|----------------------------------------------------------------------------------------------------|--|
|                                          | Actions                                                                                                    |  |
| Terms:                                   | PSU Business Unit is our only "BU" Requester: The person who initiates the transaction (typically you) Buyer: Purchasing Office agents Assignee: User that a task has been assigned to. This could be an approver, or someone that needs to provide information. Modules: GUS Cloud is divided into modules, such as Expenses and Procurement Expenses: PCard transactions, employee travel and other miscellaneous reimbursements Navigator: Menu icon at top left of screen Notification Bell: List of notifications that require your attention Worklist: List of items that require your attention or action                                                                                                    |  |
| Chart of Accounts:                       | Cost Center = Unit Account = Object Code (now correspond to State of Kansas values) Dept Cost Center (Optional) = Departmental value provided by you Dept Account (Optional) = Departmental value provided by you (sometimes required for projects and grants)  Remember to use the Chart of Accounts Mapping App to convert your old GL string to                                                                                                    |  |
| Day 1 Tips:                              | the new GUS Cloud GL string!  ➤ Do you have the Job Aids?  ➤ Make sure that you are logging into Production and not Test.  ❖ Colors should be traditional PSU Colors  ❖ GUS Cloud icon in My Gus should not say 'Training'  ❖ You should not see a banner across the top that says you are in a test environment  ➤ Double check the Icons on the springboard, are you missing anything?  TIP: Don't use the back (←) arrow on your browser. Instead, use function buttons such as Done, Cancel, or Back                                                                                                    |  |
| Search Tips:                             | <ul> <li>Customize the columns you see in areas you visit often. Where the View menu         is available, click View &gt; Columns &gt; Show All to see all available columns. Or,         you can select individual columns.         <ul> <li>Recreate any saved searches that you may have created during testing.</li> <li>Click the 'Search' in a drop down search menu to access the full search.</li> <li>You may need to use a variety of options. Search by value or description.</li> <li>Some Searches are case sensitive. Be sure to try Capital and lower case to produce results.</li> <li>If you cannot find a value you are looking for, try doing an 'Advanced' search and change the search parameters to 'Contains' instead of 'Starts With'</li> </ul> </li> </ul> |  |

#### **Startup Settings & Tips**

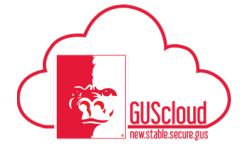

#### **GUS Procurement – Requisition Preferences**

Requisition Preferences, or favorite charge accounts (Full string) for all your Procurement purchases.

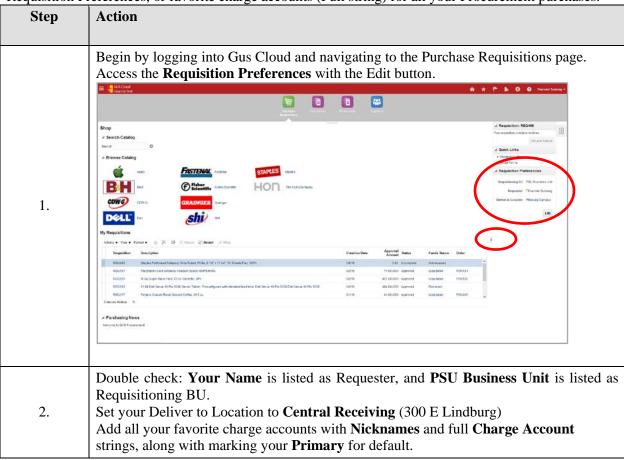

#### **Startup Settings & Tips**

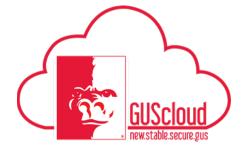

**GUS Procurement – Receipts** 

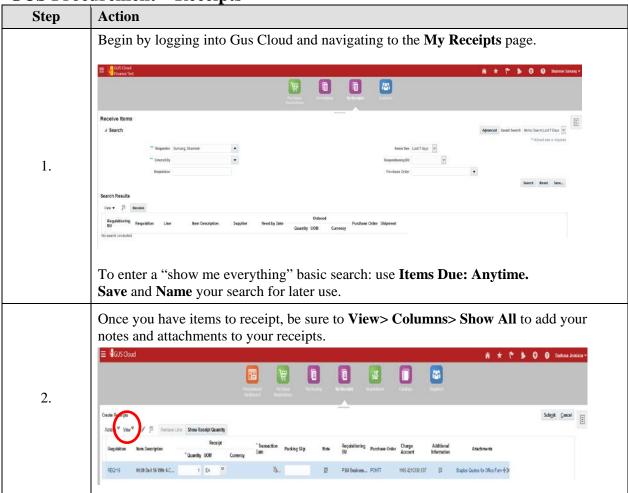

#### **Startup Settings & Tips**

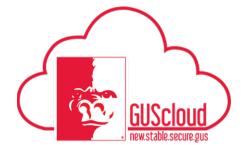

**GUS Procurement – Manage Requisitions and Orders** 

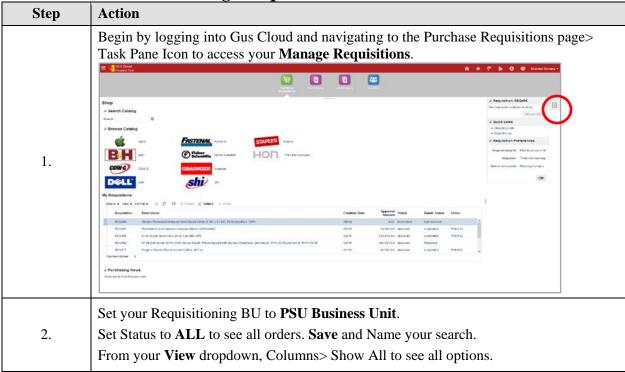

**GUS Financial – Expenses** 

| Step | Action                                                                                                    |
|------|----------------------------------------------------------------------------------------------------|
| 1.   | Any Employees, especially Pcard holders, that will not be completing their own Expense Reports, will need to <b>Delegate</b> their <b>Expenses</b> . Don't forget to have anyone in your department that will be traveling to also Delegate their Expenses, but remember they will have to request their own Travel Advance. |
| 2.   | Double Check: Do you have all your Delegated Expense cards/ users?  *Note that all vehicle cards are now assigned to the Admin who will reconcile those transactions.                                                                                                    |

### **Startup Settings & Tips**

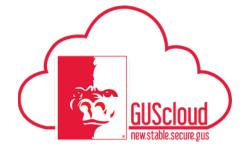

**GUS Financial- Invoice Imaging** 

| Step | Action                                                                                                    |
|------|----------------------------------------------------------------------------------------------------|
| 1.   | Be sure you have the correct email address for Production: FusionFINCloud-Invoices-EBYF-1@workflow.mail.us2.cloud.oracle.com                                                      |
| 2.   | PDF of Invoice, Pay Vendor Information Form, and Supporting Documentation One PDF File, One Email, One Payment to One Vendor! Invoice must be the FIRST page of the PDF document. |
| 3.   | Make sure you have Adobe Acrobat DC on your computer to be able to create the pdf that you will email to the Invoice Imaging queue.                                               |

#### **GUS Financial- Account Monitor**

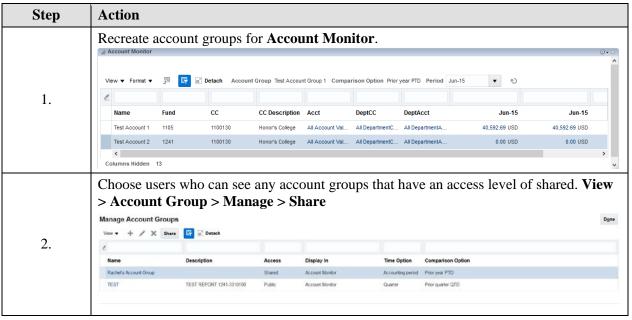

### **Startup Settings & Tips**

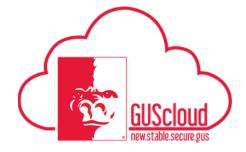

What if I need help?

| Step      | Action                                                                                                    |
|-----------|----------------------------------------------------------------------------------------------------|
| For Help: | Look to one of these resources if you need assistance:  • Job Aid  • Yammer groups  • SWAT Team Member  • E-mail  • GUSFinance@pittstate.edu  • GUSProcurement@pittstate.edu  • geeks@pittstate.edu |